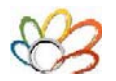

**MANUAL BOOK MODUL : P.R.M. PROGRAM : ENTRI DATA AGAMA** 

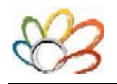

## **DAFTAR ISI**

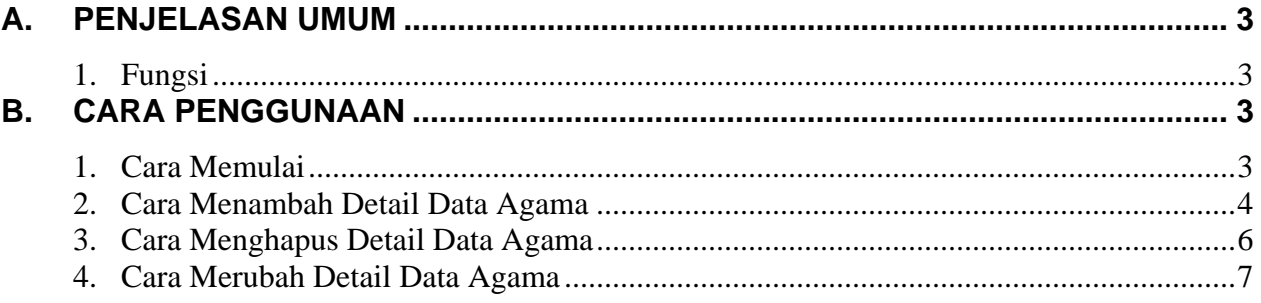

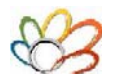

# <span id="page-2-0"></span>**A. PENJELASAN UMUM**

#### <span id="page-2-1"></span>**1. Fungsi**

Berfungsi untuk memasukkan data agama serta kepercayaan dan keyakinan karyawan yang nantinya yang digunakan di master Entri Master Karyawan pada file **HRD - Entri Master Karyawan.pdf**

# <span id="page-2-2"></span>**B. CARA PENGGUNAAN**

#### <span id="page-2-3"></span>**1. Cara Memulai**

Setelah user selesai melakukan login, maka akan muncul menu utama seperti gambar dibawah ini

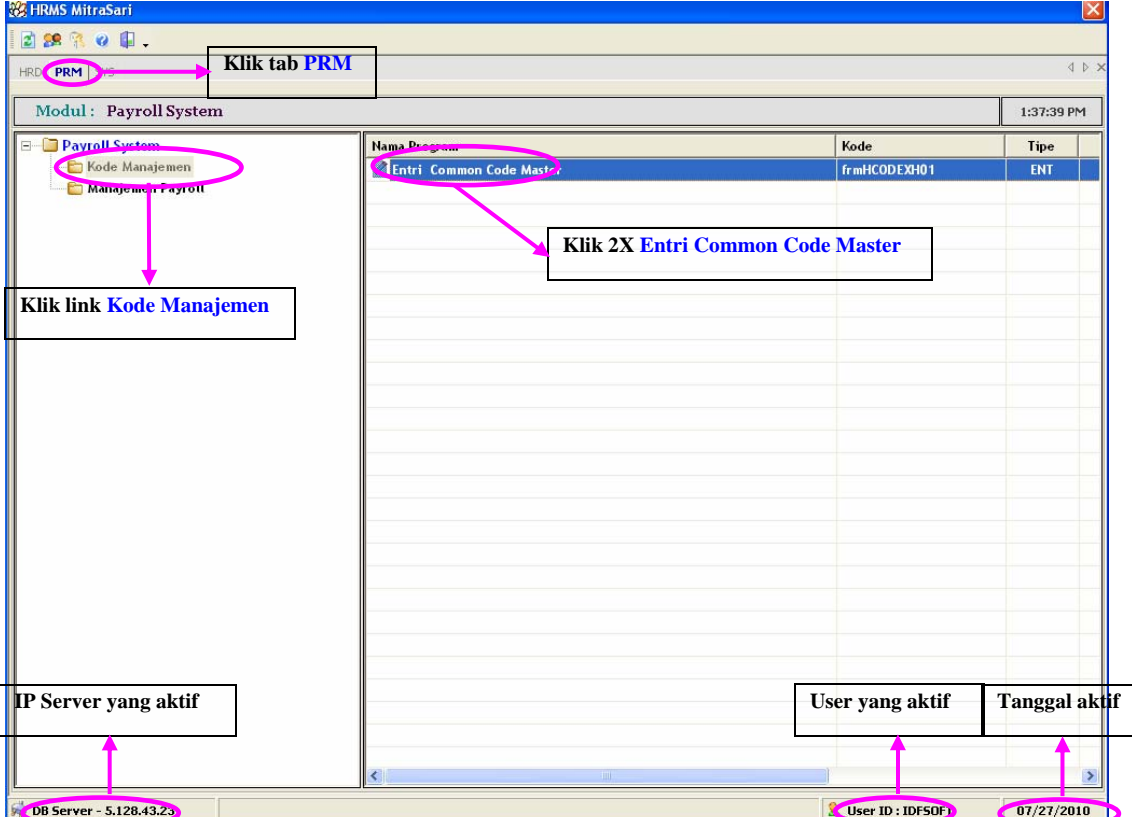

Setelah muncul gambar diatas, maka klik tab PRM. Setelah itu klik link Kode Manajemen. Setelah itu klik dua kali mouse Anda di sebelah kanan pada kolom Nama Program dengan nama Entri Common Code Master, maka akan masuk ke program Entri Common Code Master seperti gambar dibawah ini

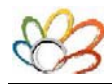

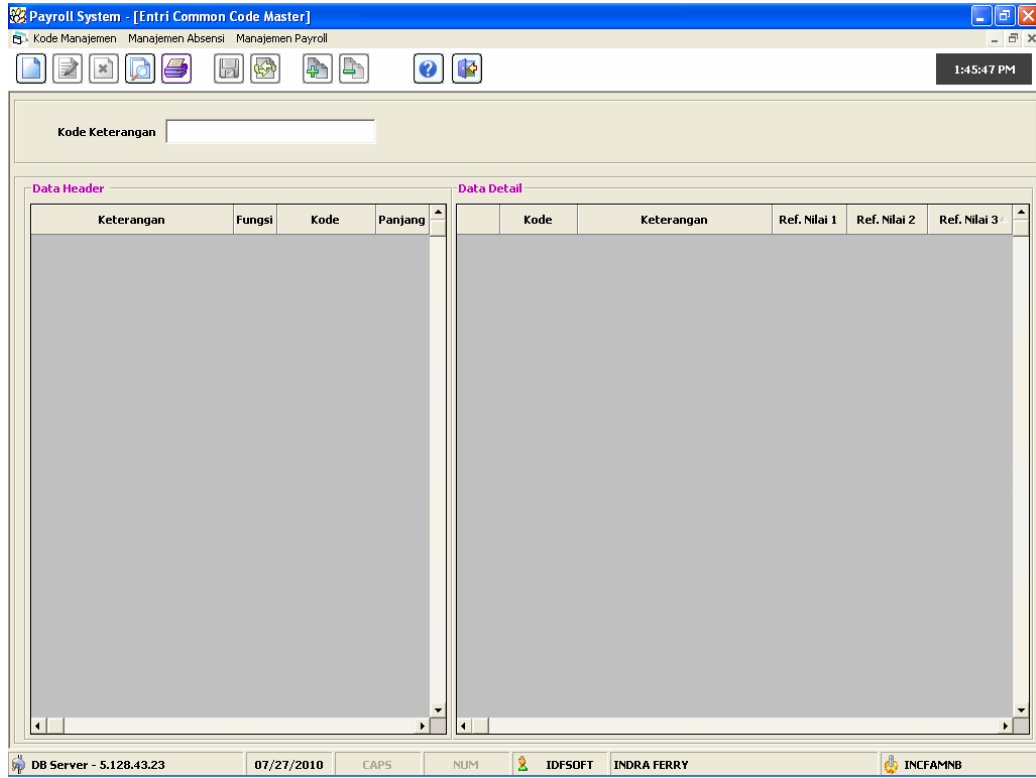

### <span id="page-3-0"></span>**2. Cara Menambah Detail Data Agama**

Untuk memasukkan data Detail Agama, pertama ketik agama pada kolom Kode Keterangan. Setelah itu klik

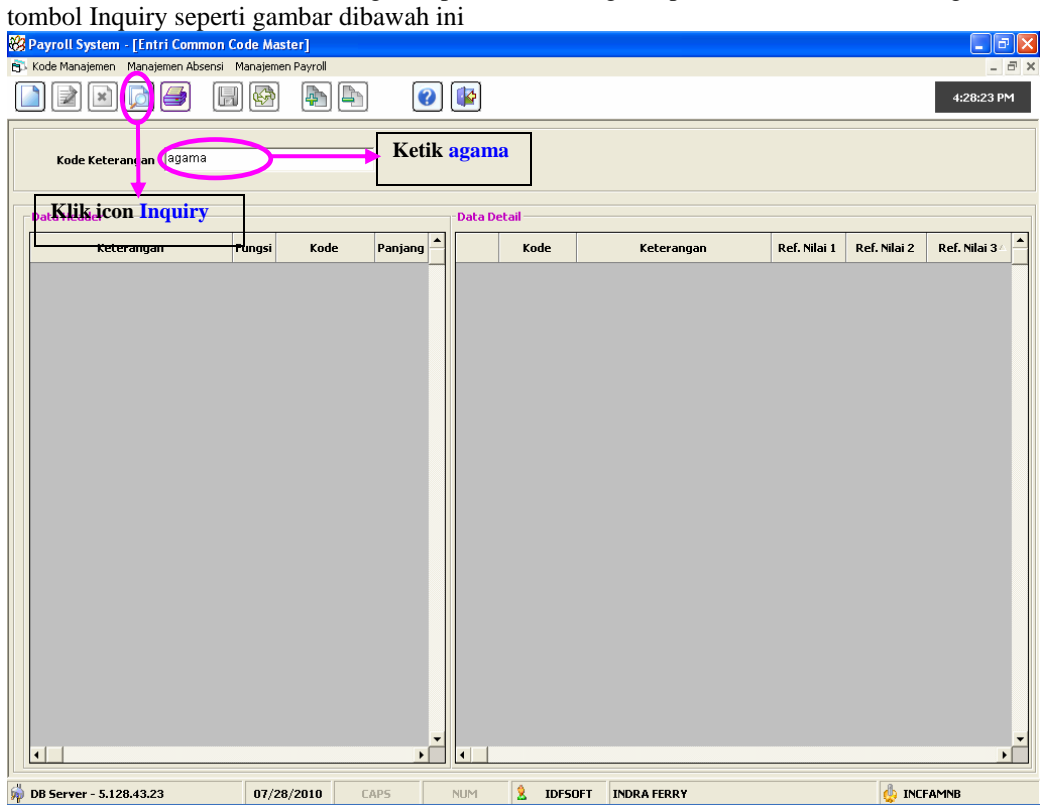

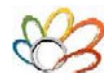

Setelah selesai klik icon Inquiry, lalu klik icon Modify. Maka akan muncul gambar dibawah ini

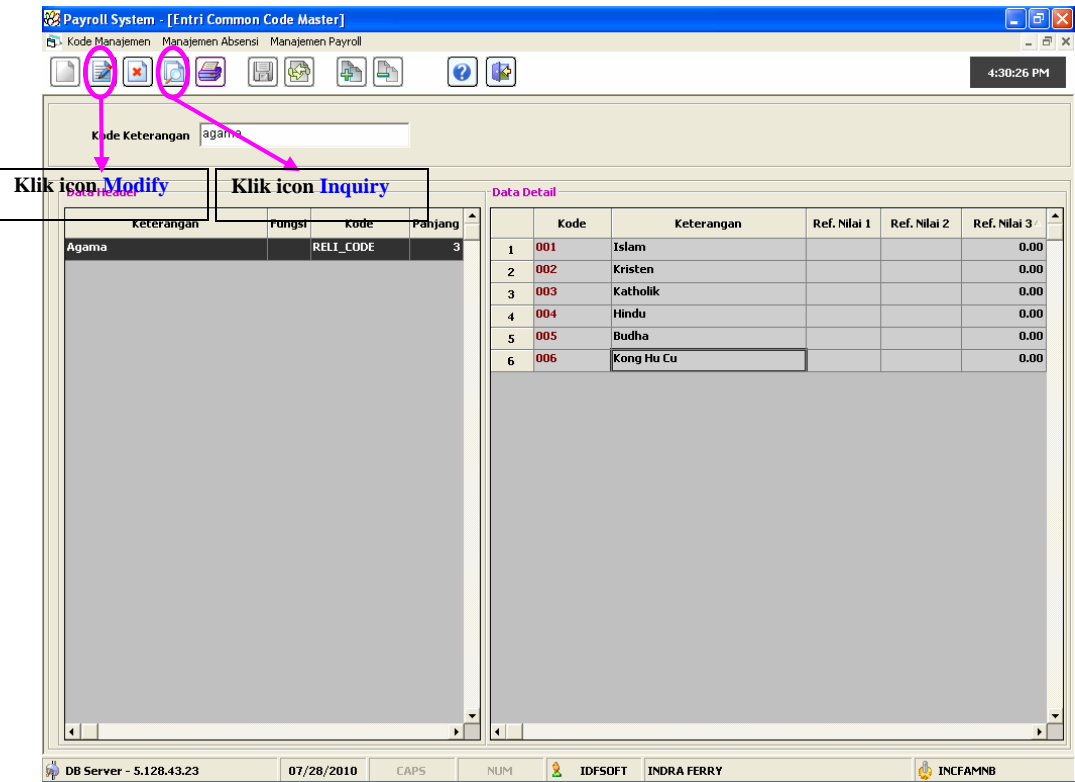

Setelah itu klik tombol AddRow, maka ada tambahan baris kosong. Setelah selesai memasukkan data, maka

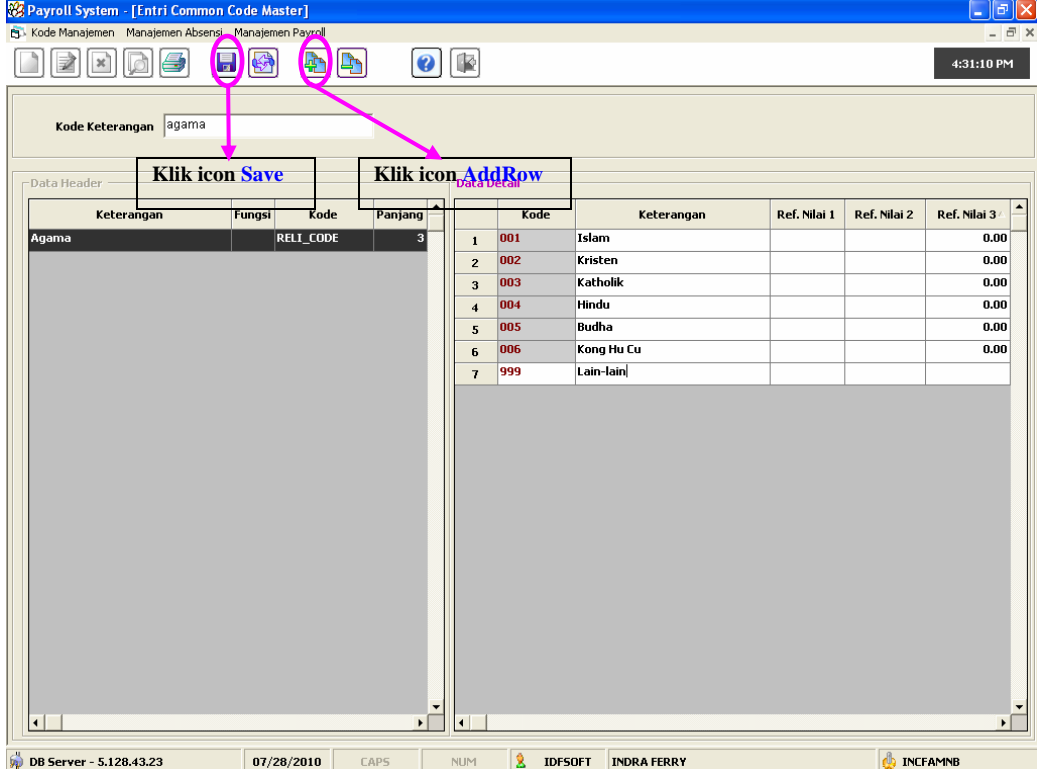

tekan tombol Save seperti gambar dibawah ini

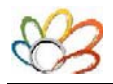

## <span id="page-5-0"></span>**3. Cara Menghapus Detail Data Agama**

Untuk menghapus data Detail Data Agama, pertama ketik agama pada kolom Kode Keterangan. Setelah itu klik tombol Inquiry seperti gambar dibawah ini

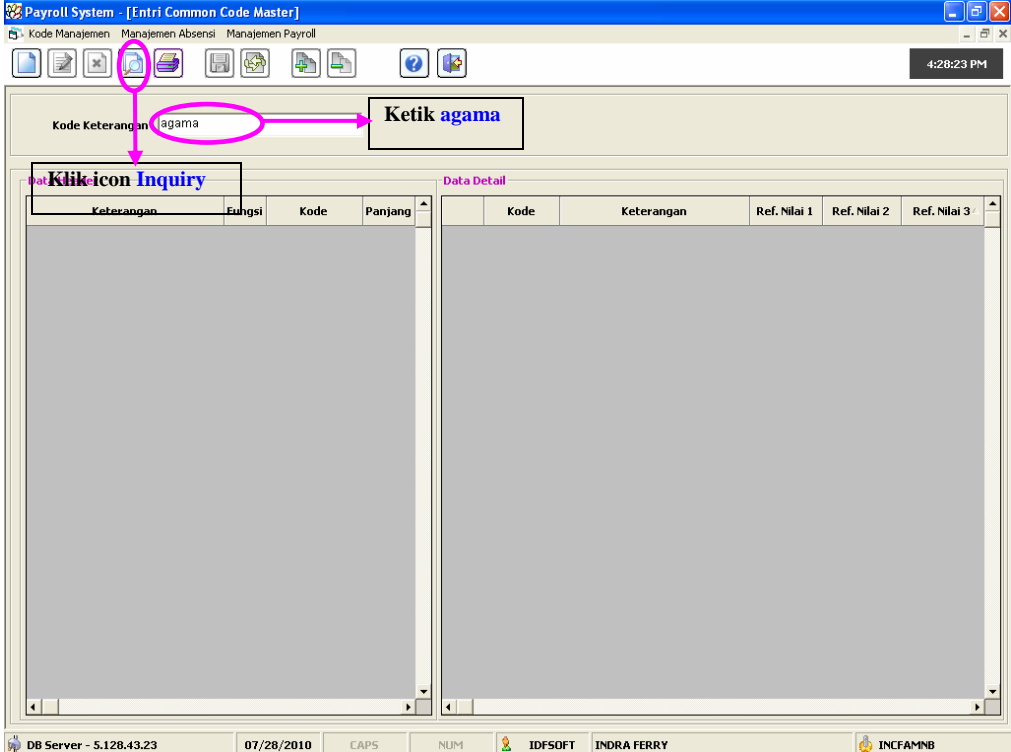

Setelah selesai klik icon Inquiry, lalu klik icon Modify. Seperti gambar dibawah ini.

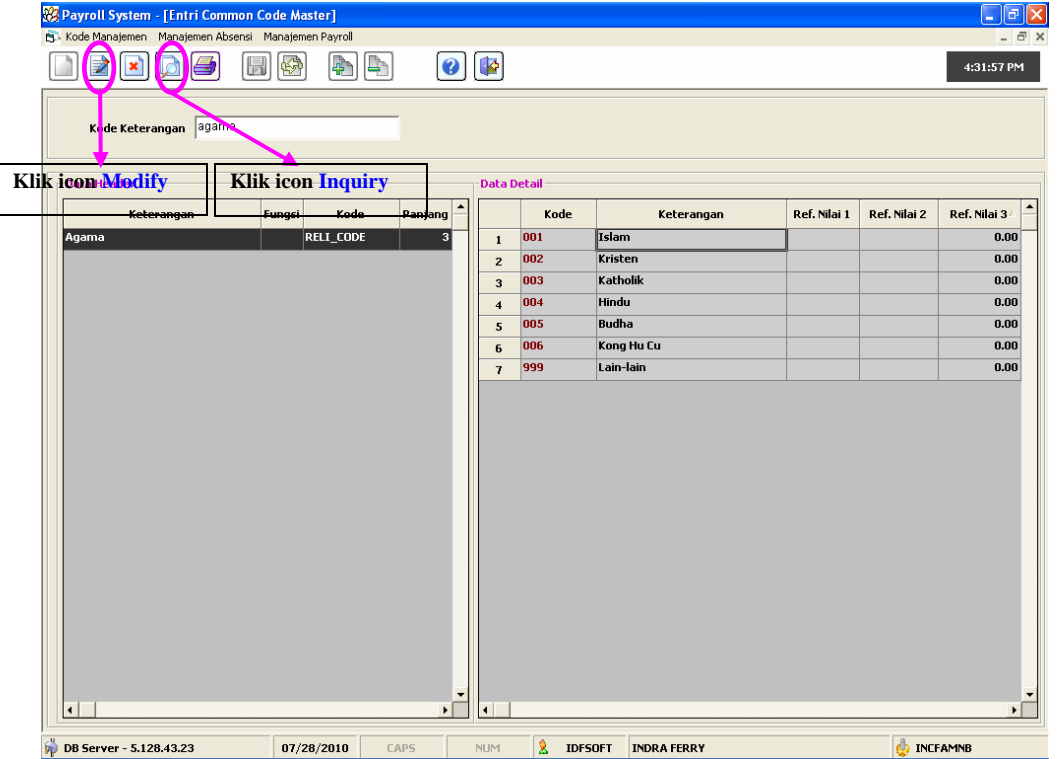

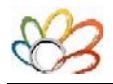

Lalu arahkan mouse baris data yang akan dihapus nanti. Setelah memilih baris data, maka klik icon DelRow dan secara otomatis baris yang kita inginkan akan terhapus. Dan apabila tidak ada lagi data yang mau dihapus. Maka klik icon Save seperti gambar dibawah ini

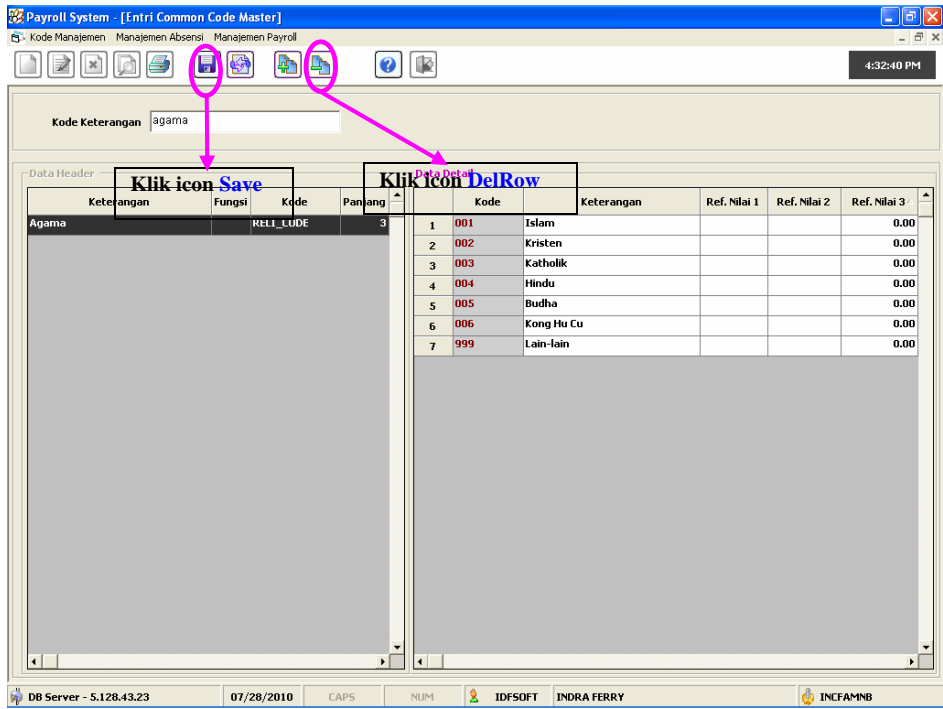

### <span id="page-6-0"></span>**4. Cara Merubah Detail Data Agama**

Untuk merubah data Detail Agama, pertama ketik agama pada kolom Kode Keterangan. Setelah itu klik tombol

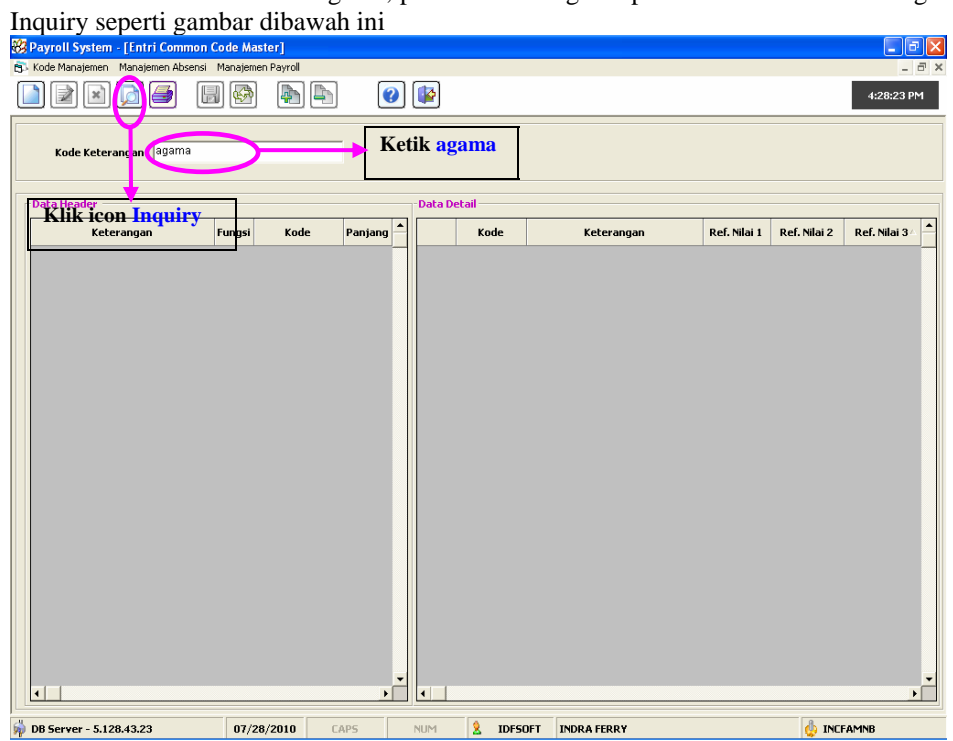

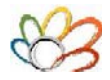

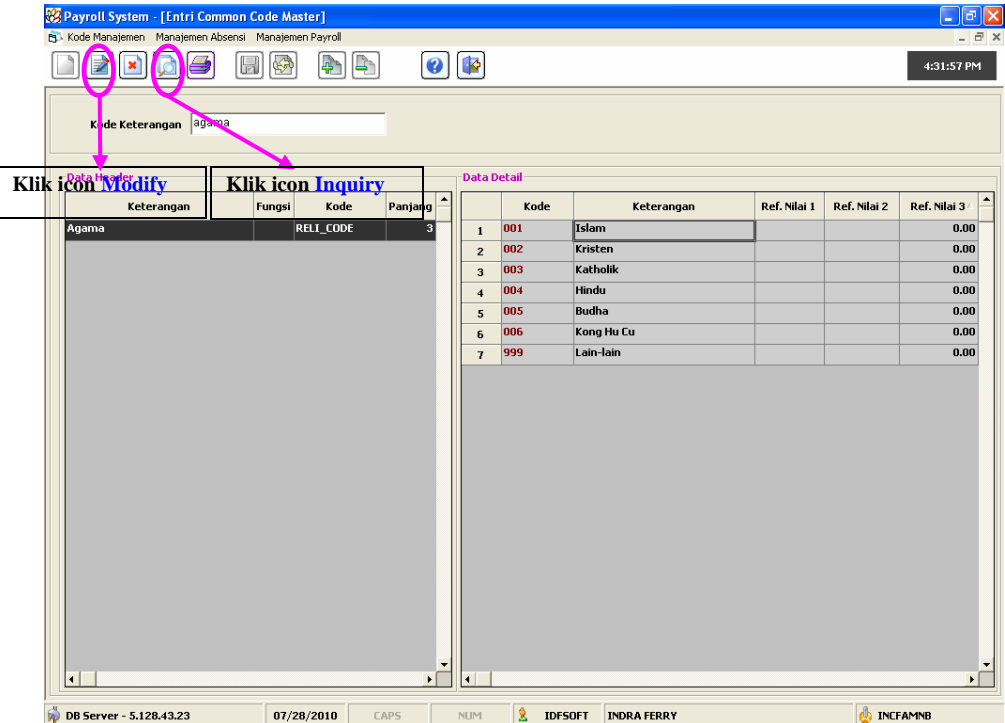

Setelah selesai klik icon Inquiry, lalu klik icon Modify. Seperti gambar dibawah ini.

Lalu arahkan mouse baris data yang akan dirubah nanti. Setelah memilih baris data, maka lakukan perubahan data yang di inginkan. Dan apabila tidak ada lagi data yang mau dirubah. Maka klik icon Save seperti gambar dibawah ini

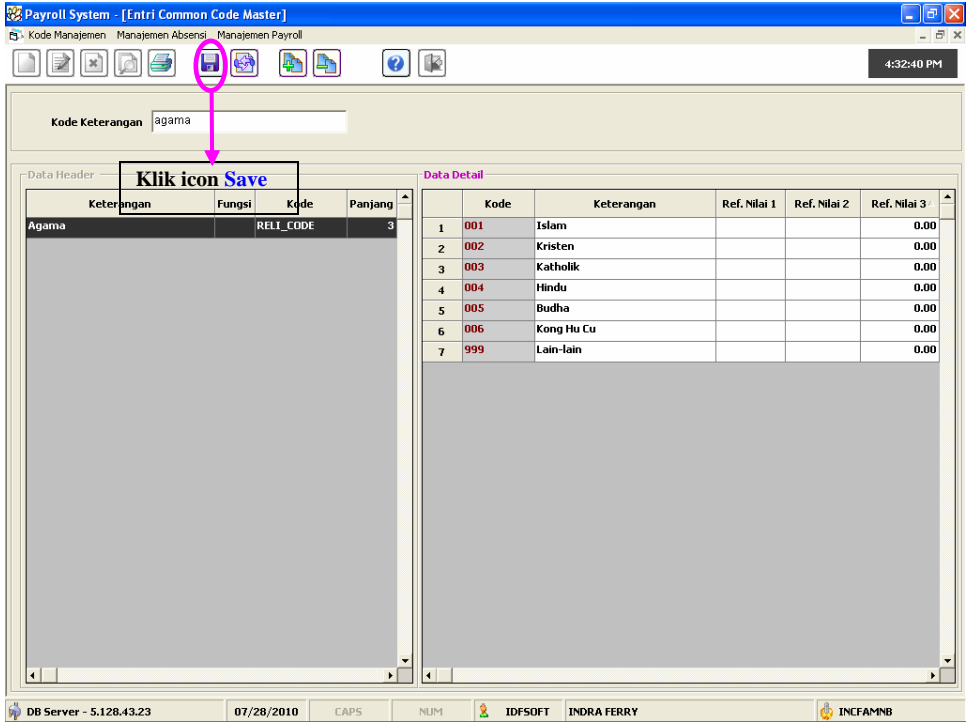